# Генератор карты сайта sitemap.xml

### версия 2018-03-20

# Модуль для OpenCart и ocStore версий 1.5.x, 2.x, 3.x

### Руководство пользователя

### 1. Назначение модуля

Генератор карты сайта предназначен для автоматической генерации файла sitemap.xml с информацией для поисковых систем о страницах веб-сайта, которые подлежат индексации.

Модуль позволяет формировать карту для сайтов, содержащих сотни тысяч товаров.

### 2. Особенности модуля

Модуль может использоваться на сайтах с системами управления OpenCart и ocStore версий 1.5.x, 2.x, 3.x

Для настройки и проверки модуля установлен тестовый период бесплатного использования (trial period) 15 дней. По запросу этот период может быть продлен.

Требования к серверу:

- для работы модуля необходима версия PHP 7.1,

- на сервере должен быть установлен ionCube loader.

### 3. Установка

Скопируйте прилагаемую папку 20180320 с файлами в корневую папку сайта

В файле .htaccess, который расположен в корневой папке сайта, сделайте такие изменения:

а) в конец файла добавьте строку

RewriteRule ^sitemap.xml\$ 20180320/sitemap.php [L]

б) найдите строку

RewriteRule ^sitemap.xml\$ index.php?route=extension/feed/google sitemap [L]

и либо закомментируйте её – добавьте символ # в начале строки

#RewriteRule ^sitemap.xml\$ index.php?route=extension/feed/google\_sitemap [L]

либо удалите её.

# 4. Управляющий модуль

В адресной строке браузера введите

### http://URL-eawezo-caŭma/20180320/index.php

Если выведется сообщение вида

доступ для IP 127.0.0.1 заблокирован

то скопируйте IP и добавьте в файл .allowed\_ip отдельной строкой

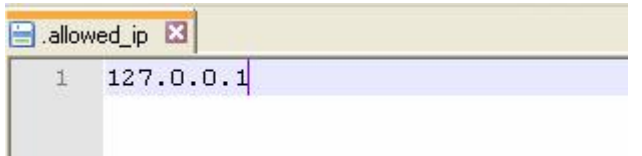

Обновите страницу браузера. Откроется окно

# Генератор карты сайта sitemap.xml

Управляющий модуль

Настройка параметров

Запустить генератор карты сайта

Проверить лицензию

### 5. Регистрация на сервере лицензий

Щелкните ссылку

Проверить лицензию

Если модуль не зарегистрирован на сервере лицензий http://license-server.info, то выводится сообщение

Ошибка: ответ сервера лицензий http://license-server.info: You have no license. To register visit http://licenseserver.info/index.php?mode=registration&version=20180320&IP=127.0.0.1

Скопируйте ссылку и введите ее в адресную строку новой вкладки браузера или

в новой вкладке браузера в адресной строке введите

http://license-server.info

для перехода на сервер лицензий.

Затем выберите вкладку «Регистрация». Откроется окно

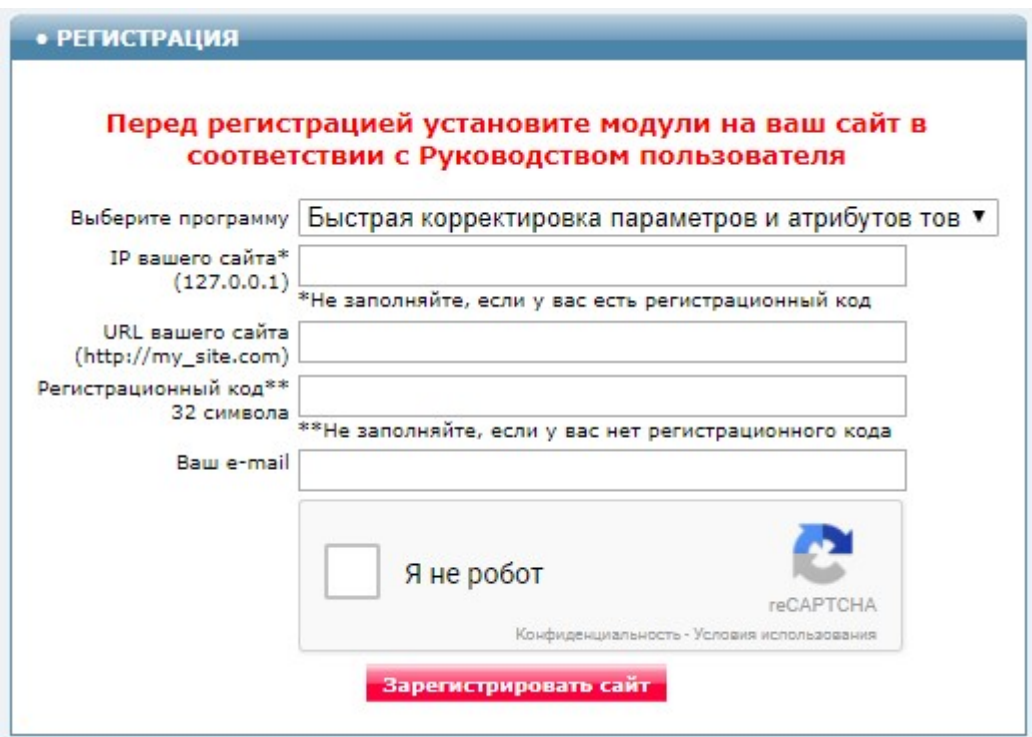

Выберите название модуля «Генератор карты сайта sitemap.xml для OpenCart (версия 2018-03-20)»

В соответствующие поля введите:

- IP вашего сайта (из сообщения),
- URL вашего сайта,
- ваш e-mail,
- щелкните в окошке «Я не робот»

и щелкните кнопку «Зарегистрировать сайт».

Сервер проверит наличие и версию установленного модуля на вашем сайте и если ошибок не обнаружит, то выведет сообщение о регистрации модуля для вашего сайта. В сообщении также будет указана дата, до которой действует лицензия.

Если в ходе проверки будут обнаружены ошибки, то необходимо проверить правильность заполнения полей и выполнить регистрацию повторно.

При возникновении вопросов по регистрации вы можете задать их оператору. Для этого щелкните иконку

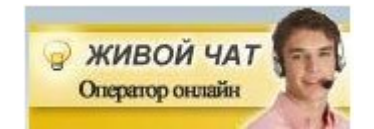

Для контроля регистрации щелкните ссылку

Проверить лицензию

Вы должны увидеть сообщение о сроке действия лицензии License is valid until 2017-12-31 17:59:25

### 6. Настройка

В управляющем модуле щелкните ссылку

Настройка параметров

Откроется окно с настройками. Примечание. Все настройки хранятся в конфигурационном файле sitemap.cfg.php

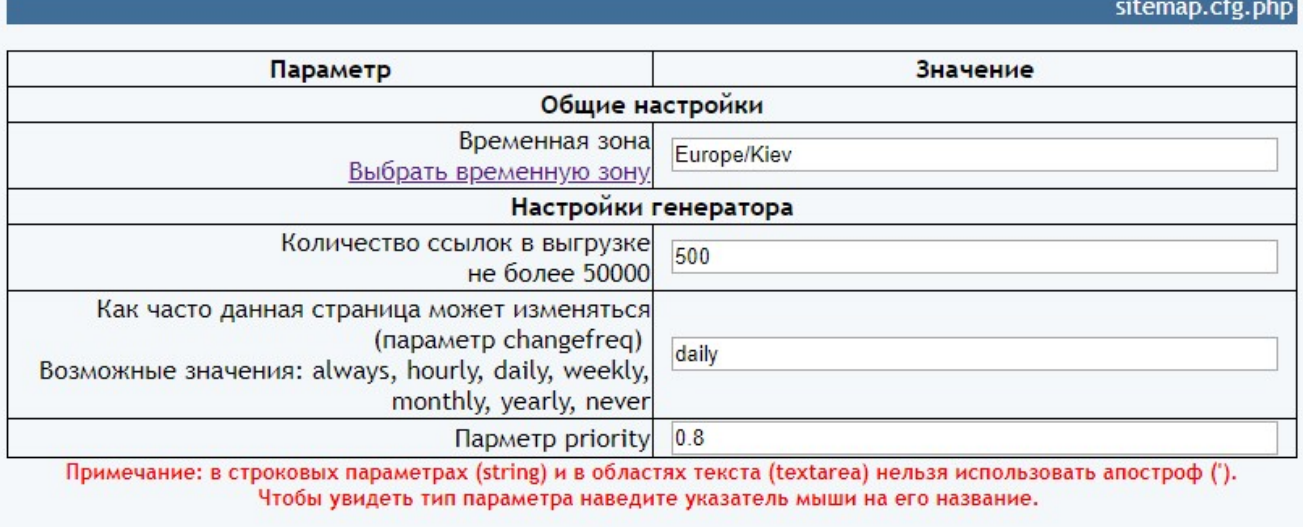

Сохранить

Чем меньше значение параметра «Количество ссылок в выгрузке», тем меньше нагрузку на сервер создает модуль.

Назначение параметров понятно из их названий.

Установите необходимые настройки модуля и щелкните кнопку «Сохранить»

#### Примечания

1. После сохранения параметров следует обратить внимание на сообщения об ошибках в окне контроля

Окно контроля. Если в нем пусто, то ошибок нет.

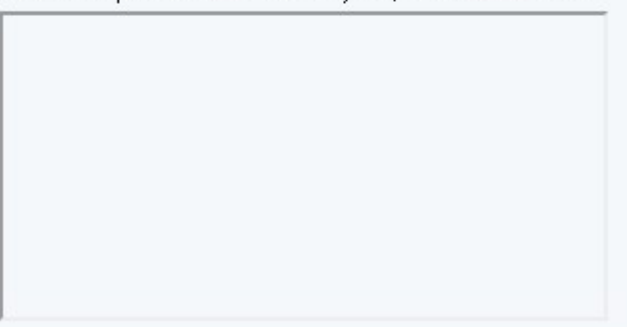

и при их наличии внести корректировки в настройки и сохранить повторно. seo\_url

2. Некоторые корректировки могут привести к разрушению конфигурационного файла. Если не удается устранить ошибки путем корректировки текста файла sitemap.cfg.php, то следует закачать этот файл на сервер из установочного архива и выполнить настройки повторно.

### 7. Входные данные

6.1. Сведения о страницах сайта, перечисленные в таблице базы данных:

а) для OpenCart и ocStore версий 1.5.x и 2.x - seo\_url

б) для OpenCart и ocStore версии 3.x - url\_alias

6.2. Сведения о статусе товаров, категорий, новостей, статей из соответствующих таблиц сайта.

### 8. Вызов генератора

Для вызова генератора с целью контроля щелкните ссылку

Запустить генератор карты сайта

Генератор стартует в новом окне. На экран будет выведен индекс карт сайта

```
V<sitemapindex xmlns="http://www.sitemaps.org/schemas/sitemap/0.9">
▼<sitemap>
    <loc>http://localhost/20180319/sitemap.php?page=1</loc>
    <lastmod>2018-03-23</lastmod>
  </sitemap>
▼<sitemap>
    <loc>http://localhost/20180319/sitemap.php?page=2</loc>
    <lastmod>2018-03-23</lastmod>
  </sitemap>
▼<sitemap>
    <loc>http://localhost/20180319/sitemap.php?page=3</loc>
    <lastmod>2018-03-23</lastmod>
  </sitemap>
```
В режиме эксплуатации к модулю генератора карты сайта обращается паук поискового сайта (Google, Bing и т.п.) в соответствии с настройками в файле *.htaccess* 

После получения индекса он открывает отдельные страницы карты сайта, на которых указаны ссылки на страницы сайта с информацией о товарах, категориях, производителях, новостях и статьях.

```
V<urlset xmlns="http://www.sitemaps.org/schemas/sitemap/0.9">
 \sqrt{x}\forall <loc>
       http://localhost/product/koljaska 2 v 1 adamex lara 946g
     \langle / \text{loc} \rangle<lastmod>2018-03-23</lastmod>
    <changefreq>daily</changefreq>
     <priority>0.8</priority>
   \langle /url\rangle
```
### 9. Выходные данные

Выходными данными являются:

а) файл в формате XML, содержащий индекс – при обращении к модулю без параметров,

б) файл в формате XML, содержащий отдельные страницы карты сайта – при обрашении к модулю с указанием номера страницы.

### 10. Регистрация Ограниченной лицензии и установка сертификата.

После оплаты Ограниченной лицензии вы получите Регистрационный код вида

xxxxxxxxxxxxxxxxxxxxxxxxxxxxxx - это строка из 32-х символов

Откройте страницу регистрации Сервера лицензий

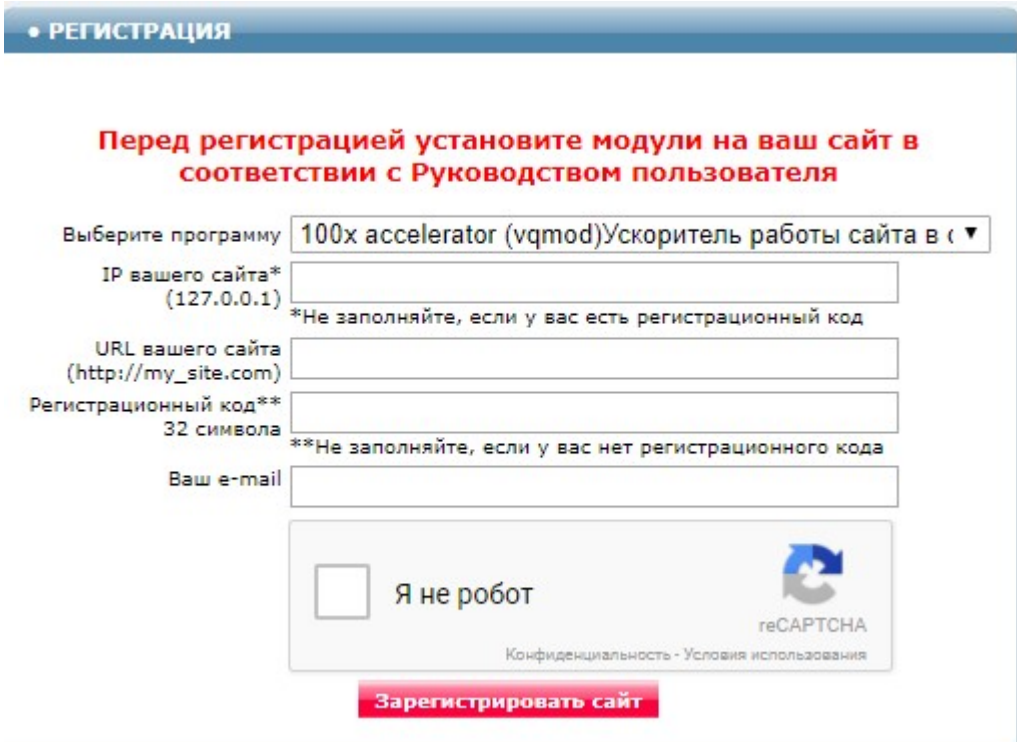

Выберите программу - Генератор карты сайта sitemap.xml Модуль для OpenCart и ocStore 1.5.x, 2.x, 3.x (версия 2018-03-20)

Заполните поля «URL вашего сайта», «Ваш e-mail».

Скопируйте полученный регистрационный код в поле «Регистрационный код».

Внимательно проверьте правильность заполнения поля «URL вашего сайта»! Если URL будет введен неправильно, то лицензия будет выдана для указанного сайта.

Поставьте отметку в окошке «Я не робот» и щелкните кнопку «Зарегистрировать сайт».

Если Регистрационный код введен правильно, то в открывшемся окне будет информация о регистрации и ссылка для скачивания архива. Это же сообщение будет отправлено на указанный e-mail.

Скачайте и распакуйте архив.

Файлы из архива certificate.txt 20180320.php по FTP закачайте в папку 20180320 с модулями.

Если сертификат установлен правильно, то в отчет будет выводиться строка

# Limited License

что свидетельствует о том, что лицензия установлена правильно.